#### 2008年度 松山大学経営学部 開講科目

## 情報コース特殊講義 Webデザイン論

### 檀 裕也

### (dan@cc.matsuyama-u.ac.jp) http://www.cc.matsuyama-u.ac.jp/~dan/

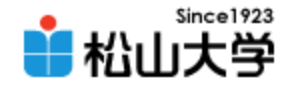

# 前回の課題

- 画像素材の中からひとつ選び、タイトル画像と して適切に加工し、Webページに使用せよ。
	- 宛先: [dan@cc.matsuyama-u.ac.jp](mailto:dan@cc.matsuyama-u.ac.jp)
	- 件名: Webデザイン#19\_課題
	- 本文: 公開URL 授業の感想など

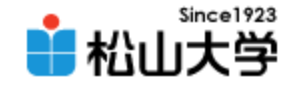

# 制作例

### • Webサイトのコンセプトに合った写真を選ぶ

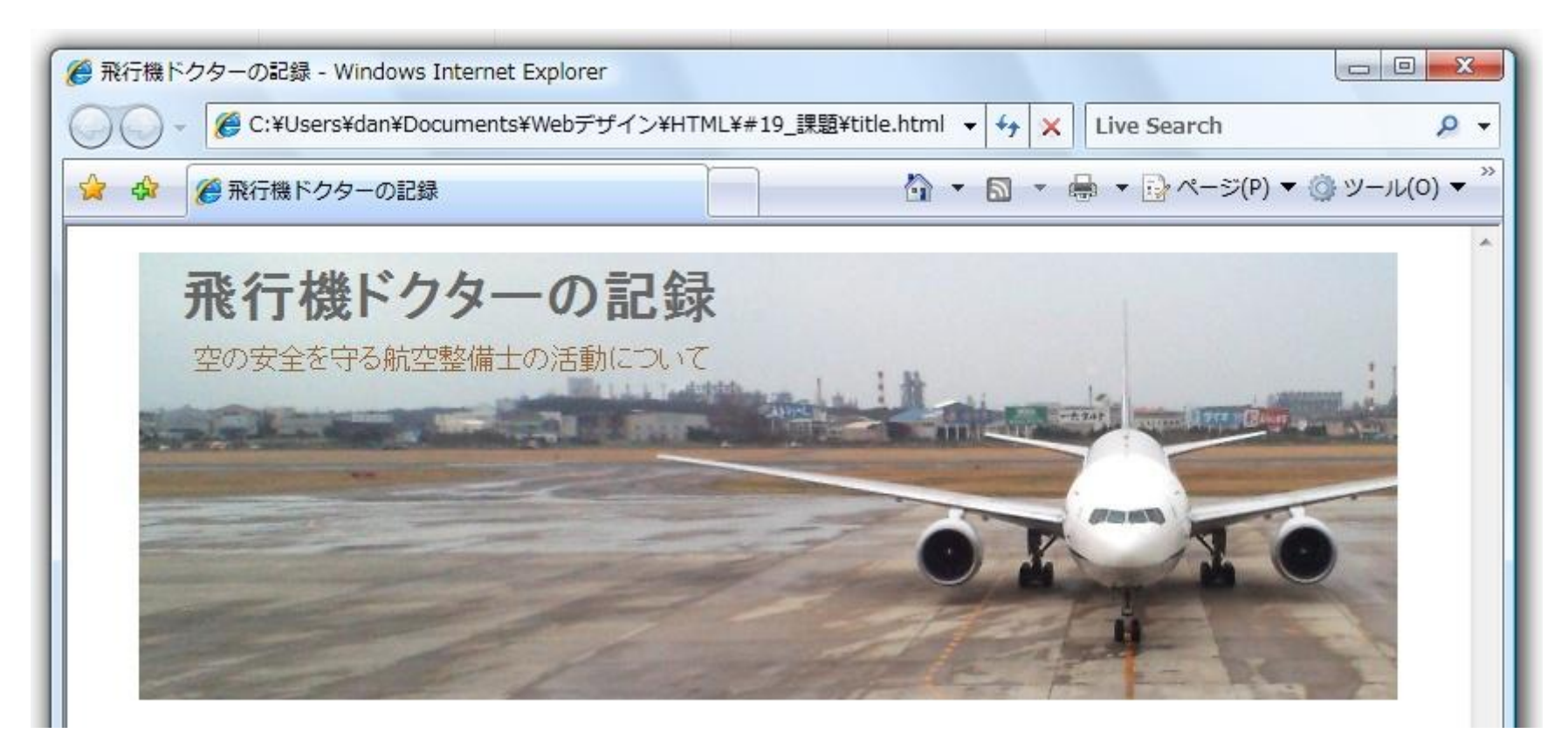

2008年 6月23日 Webデザイン論 3

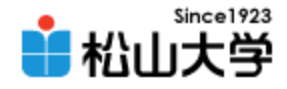

# 制作例

### • 受講生の制作例

- http://www.cc.matsuyama-u.ac.jp/ $\degree$ 12063284/fuji/
- <http://www.cc.matsuyama-u.ac.jp/~11060502/yokohama/>
- <http://www.cc.matsuyama-u.ac.jp/~12060434/yokohama/>
- <http://www.cc.matsuyama-u.ac.jp/~12061391/sakura/>
- <http://www.cc.matsuyama-u.ac.jp/~12061626/dynamite/>

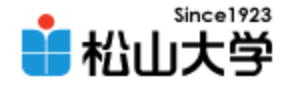

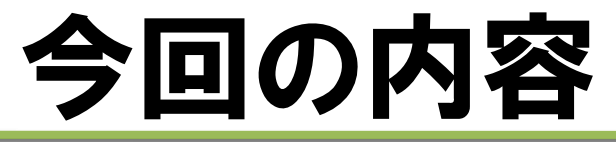

### • Webグラフィックス(2) 「GIMPによる画像素材制作」

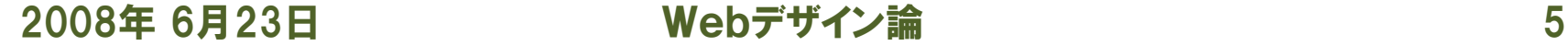

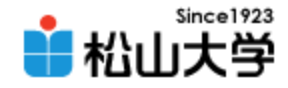

# GIMP

### • フリーウェアとして公開されている画像ソフト

- Spencer Kimball と Peter Mattis が開発 (1995年)
- フォトレタッチ・画像加工など多くの機能を搭載
- レイヤーによる画像編集
- Script-Fu による高度な編集機能
- UNIX互換OS、Windows、MacOS X に対応
- GNU Image Manipulation Program

– <http://www.gimp.org/>

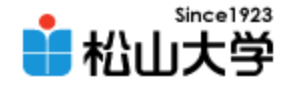

レイヤー

### • 複数のレイヤーで1枚の画像を構成する

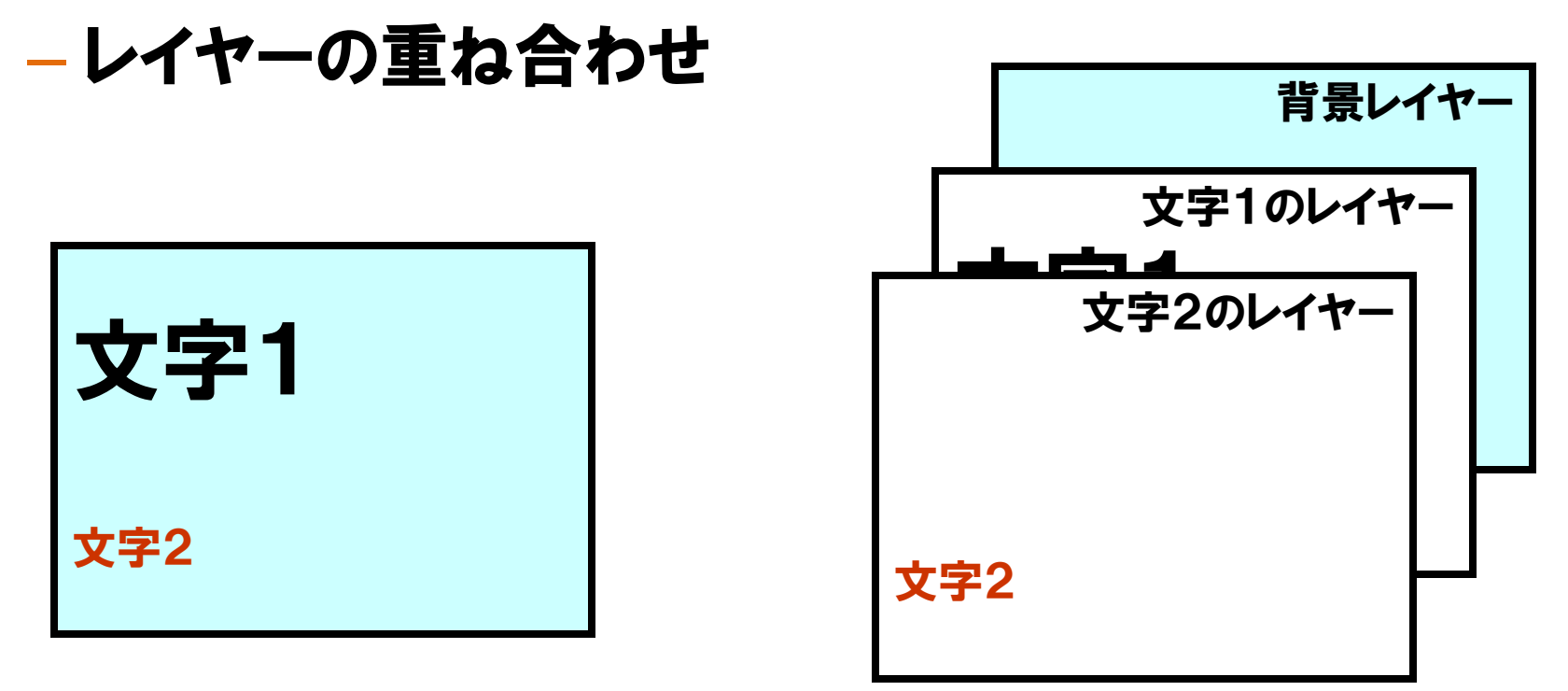

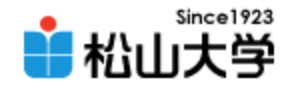

# サンプル1

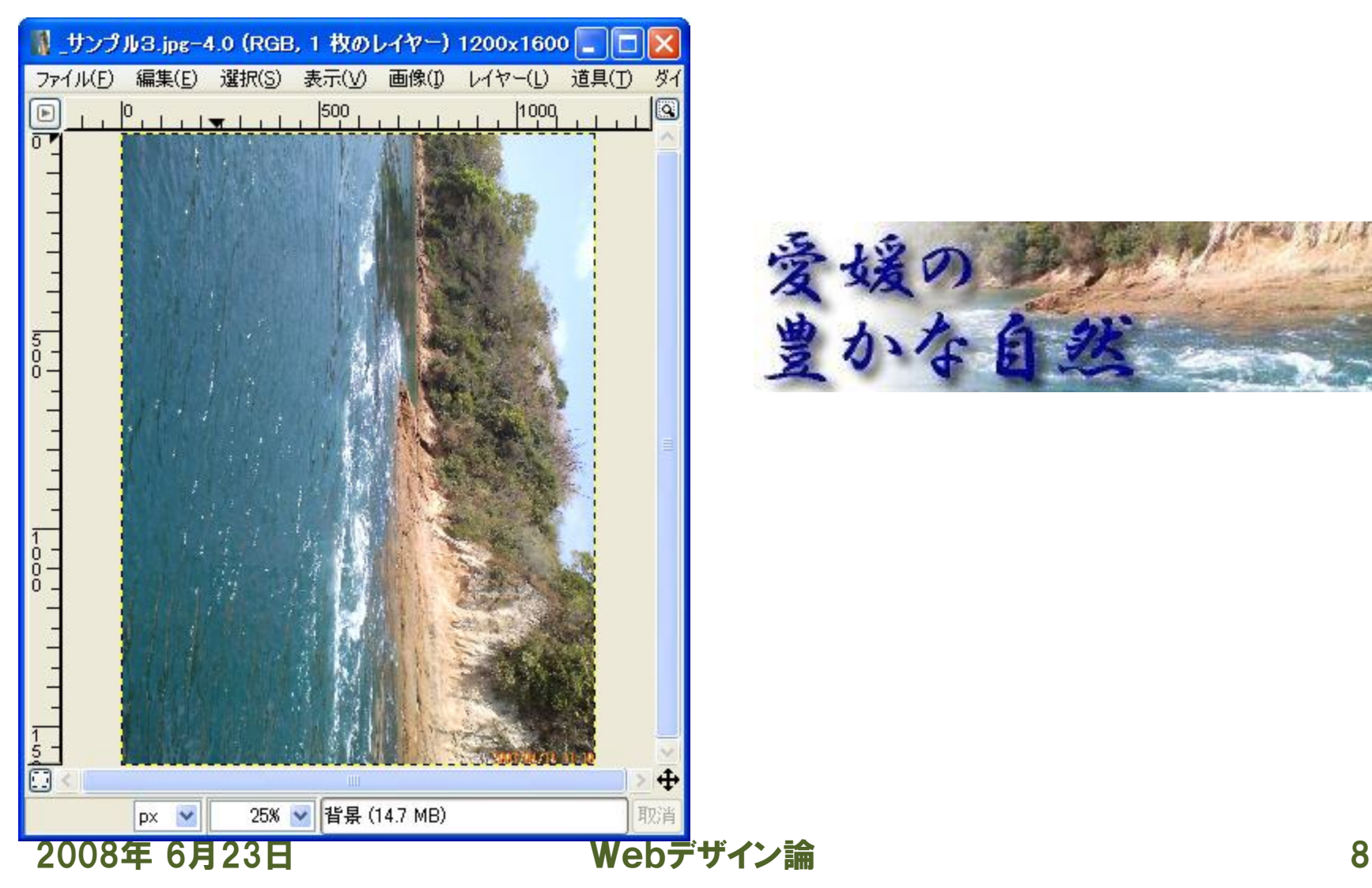

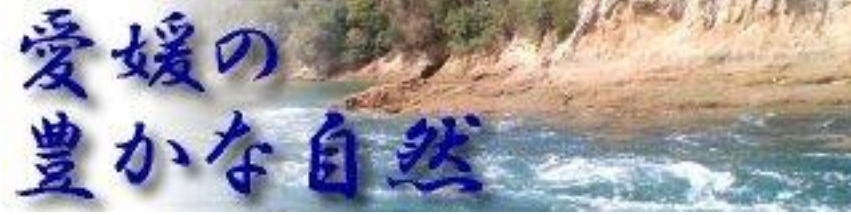

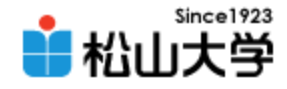

## 画像を開く

### • [ファイル]→[開く] – \_サンプル1.jpg を開く

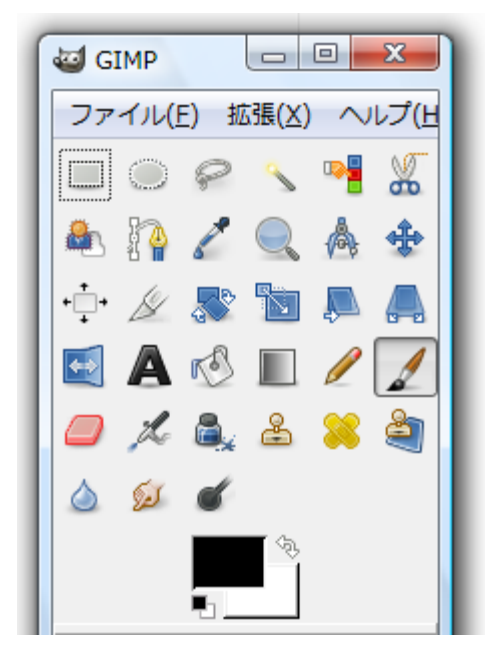

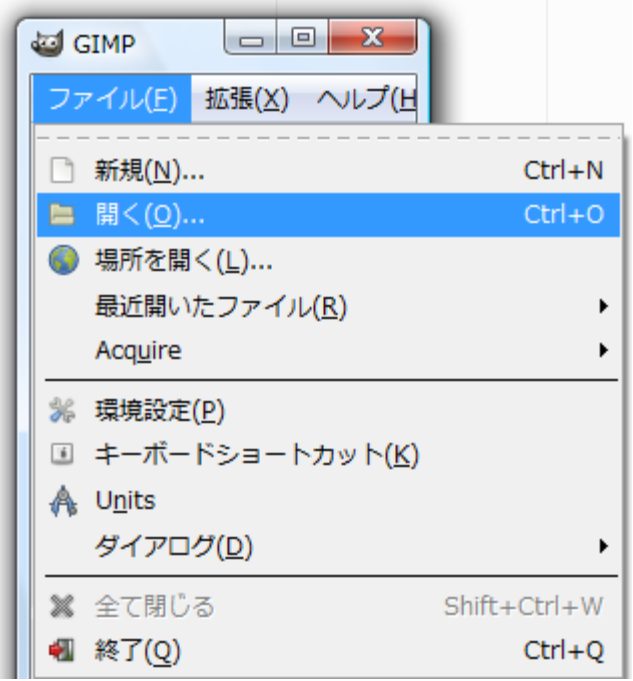

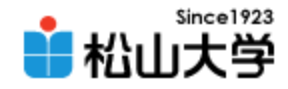

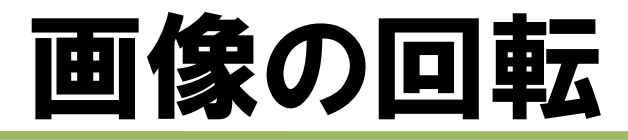

### [画像]→[変換]→[反時計回りに90度回転]

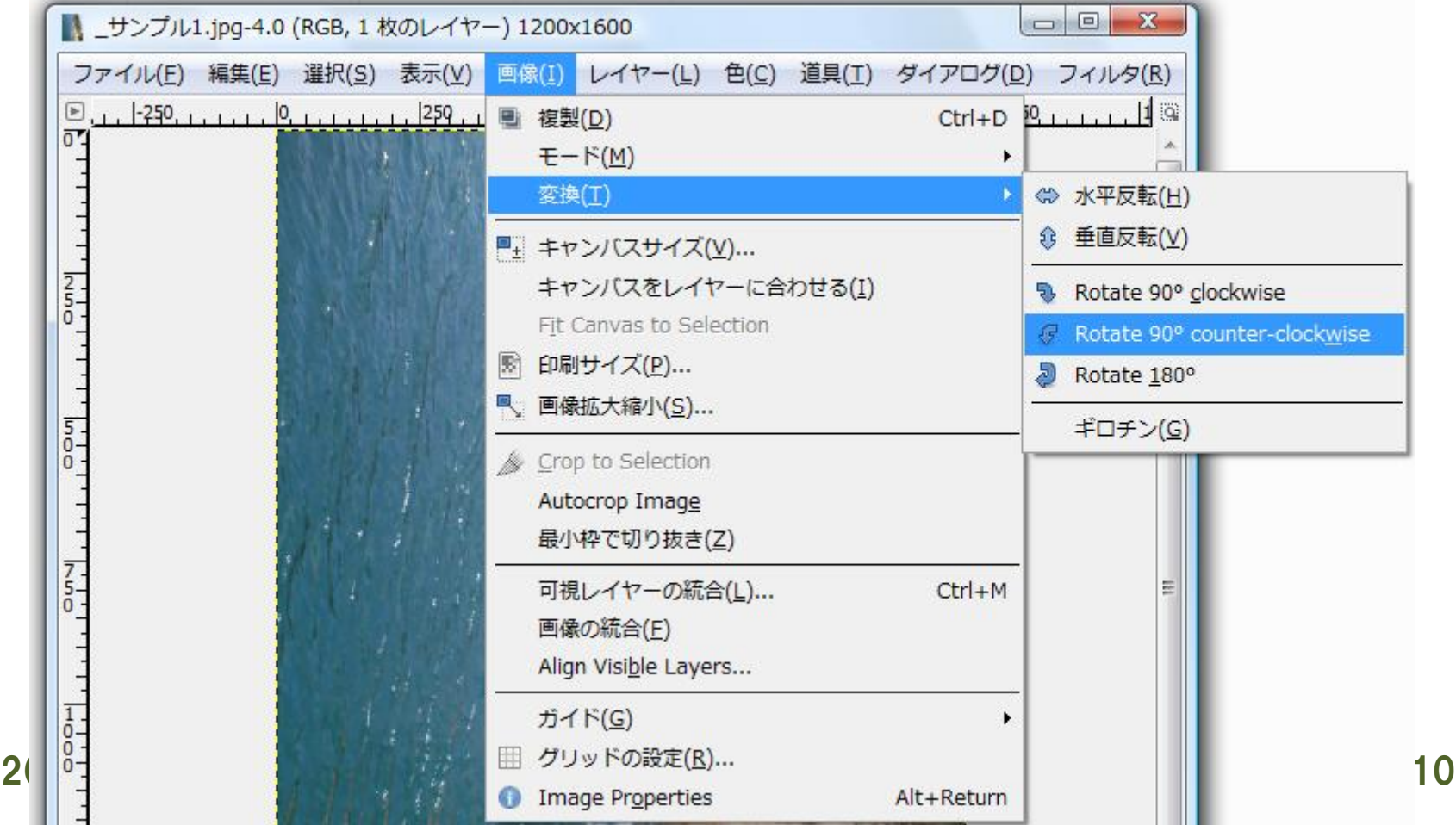

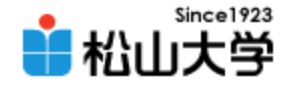

# 切り抜き (トリミング)

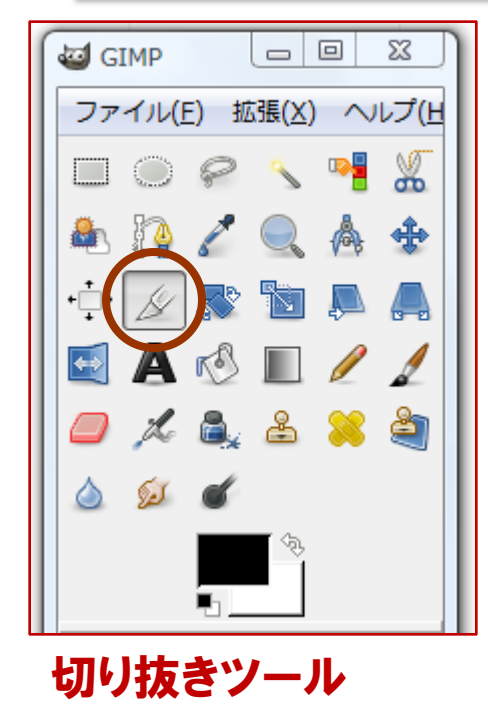

### マウスをドラッグして切り抜き範囲を指定する

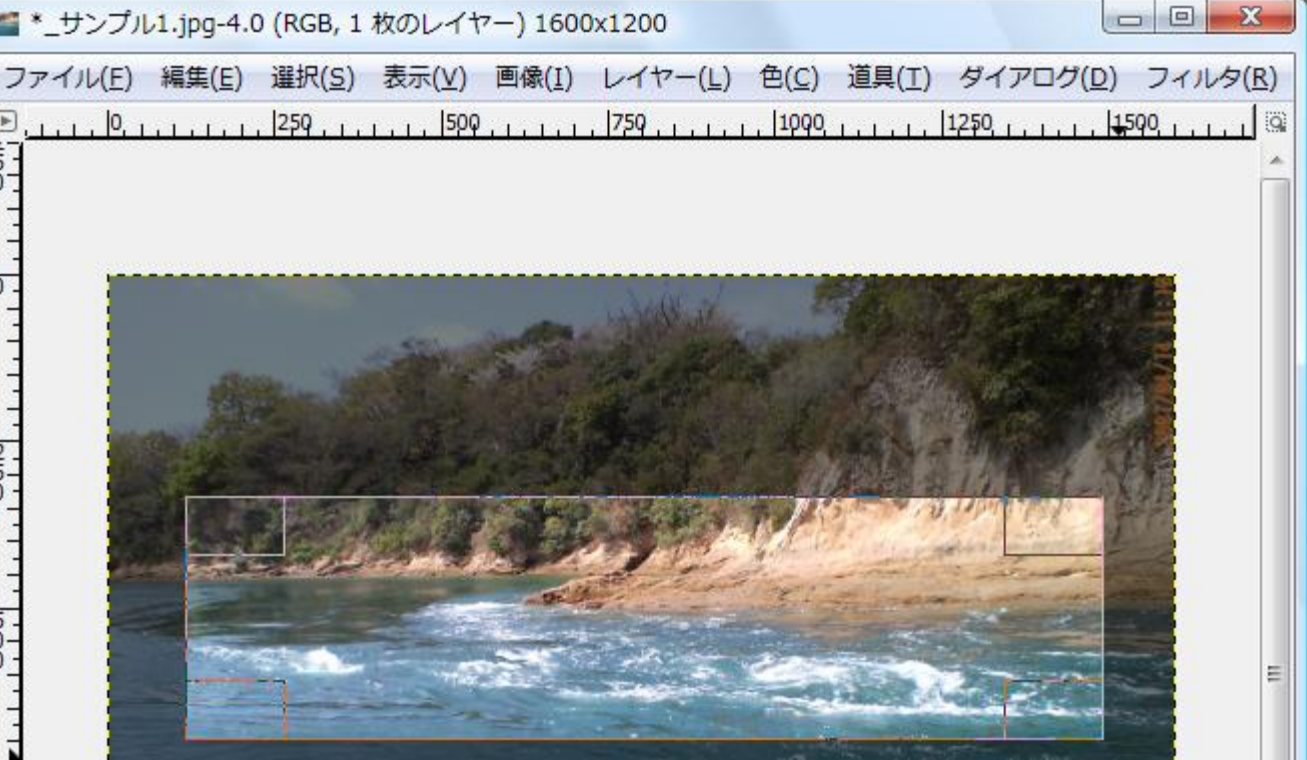

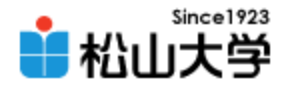

# 画像の拡大・縮小

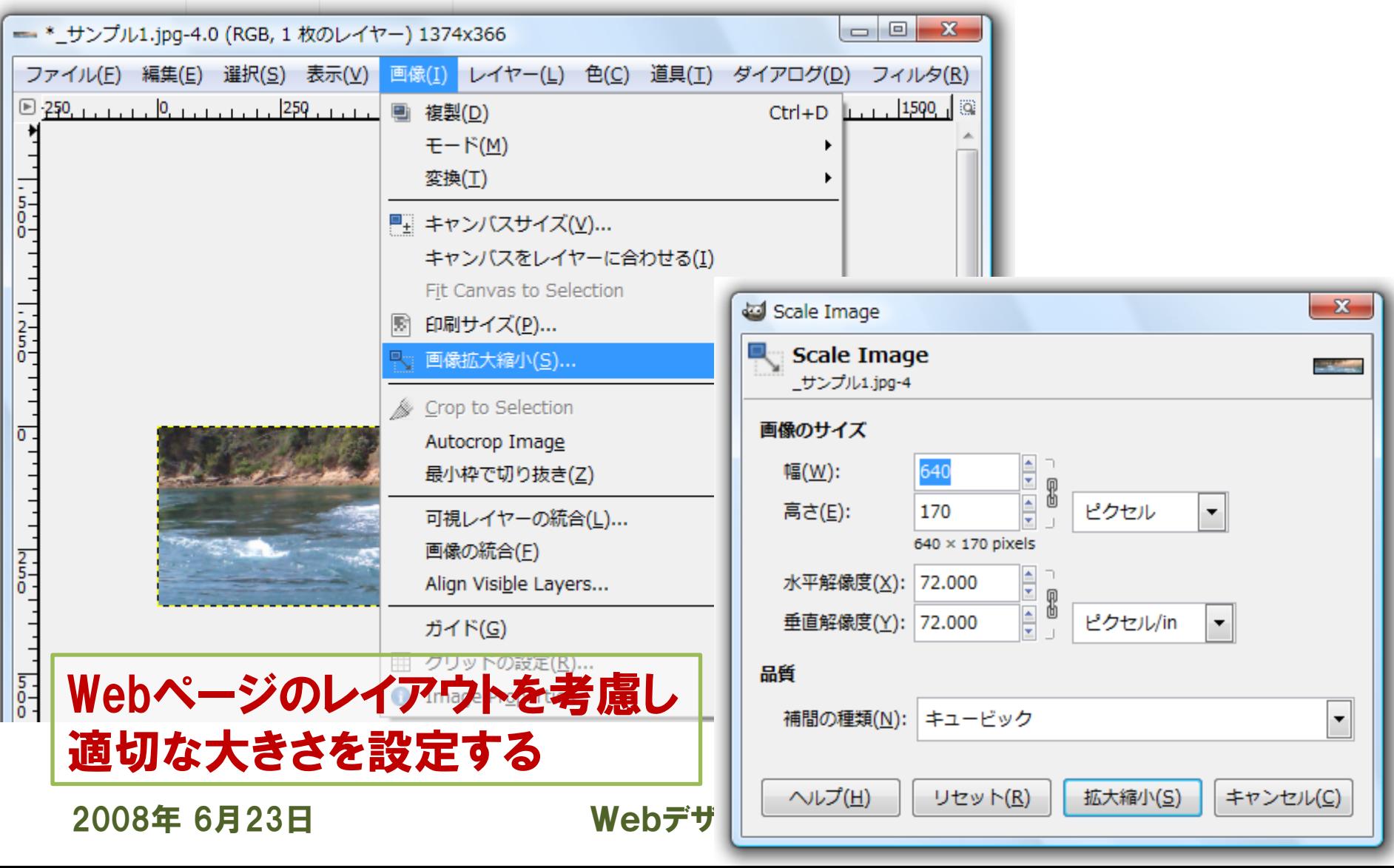

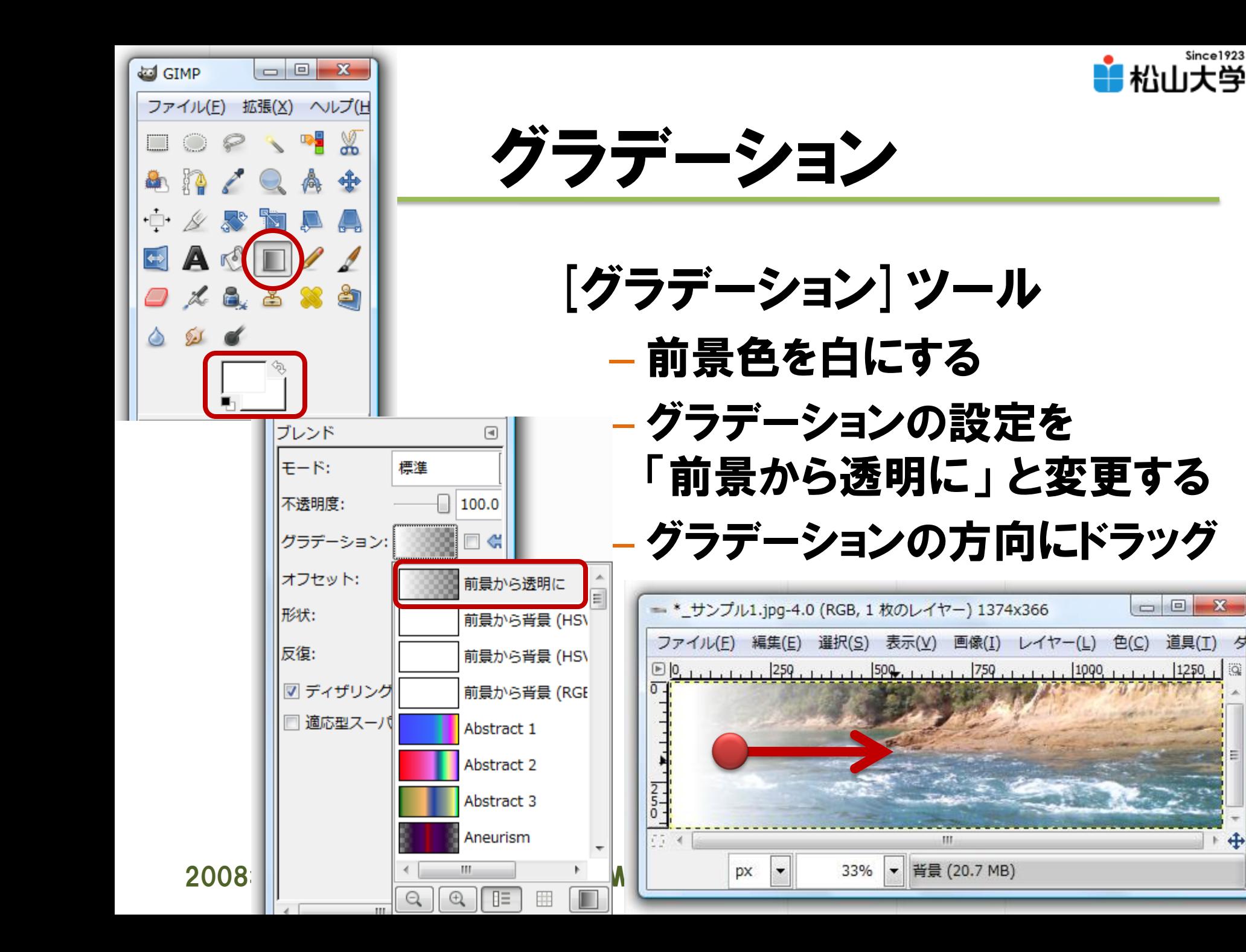

Since1923

道具(I) タ

 $\ddot{\textbf{r}}$ 

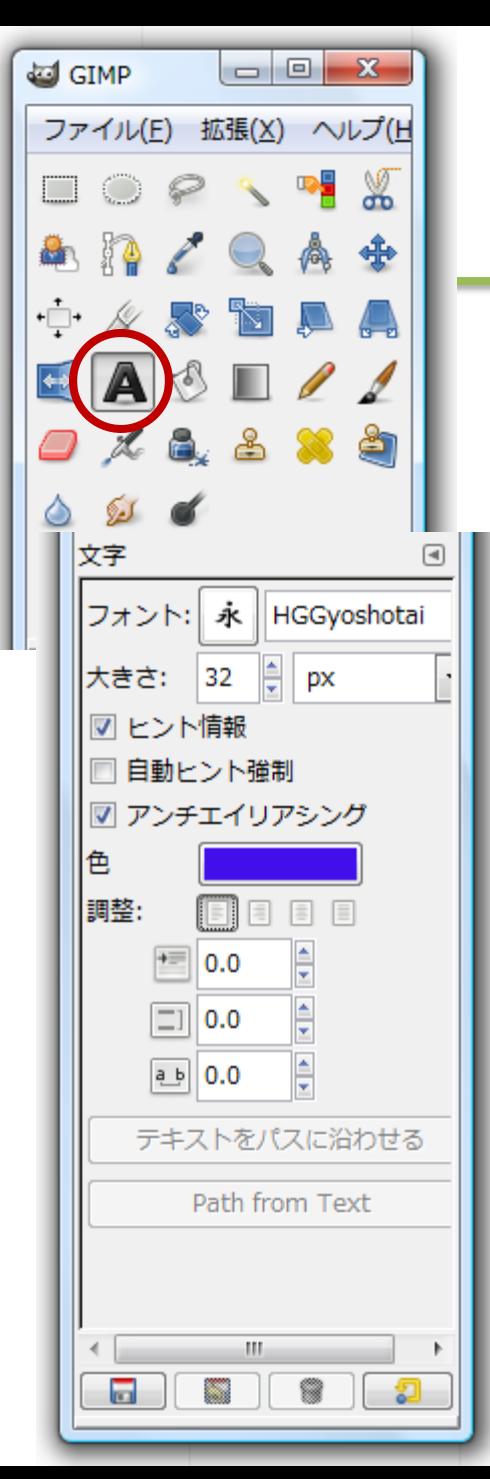

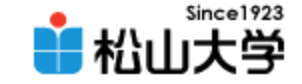

# 文字を追加する

• [テキスト]ツール – フォントの種類・大きさ – アンチエイリアシングの有無 – 色・配置・行間隔 など

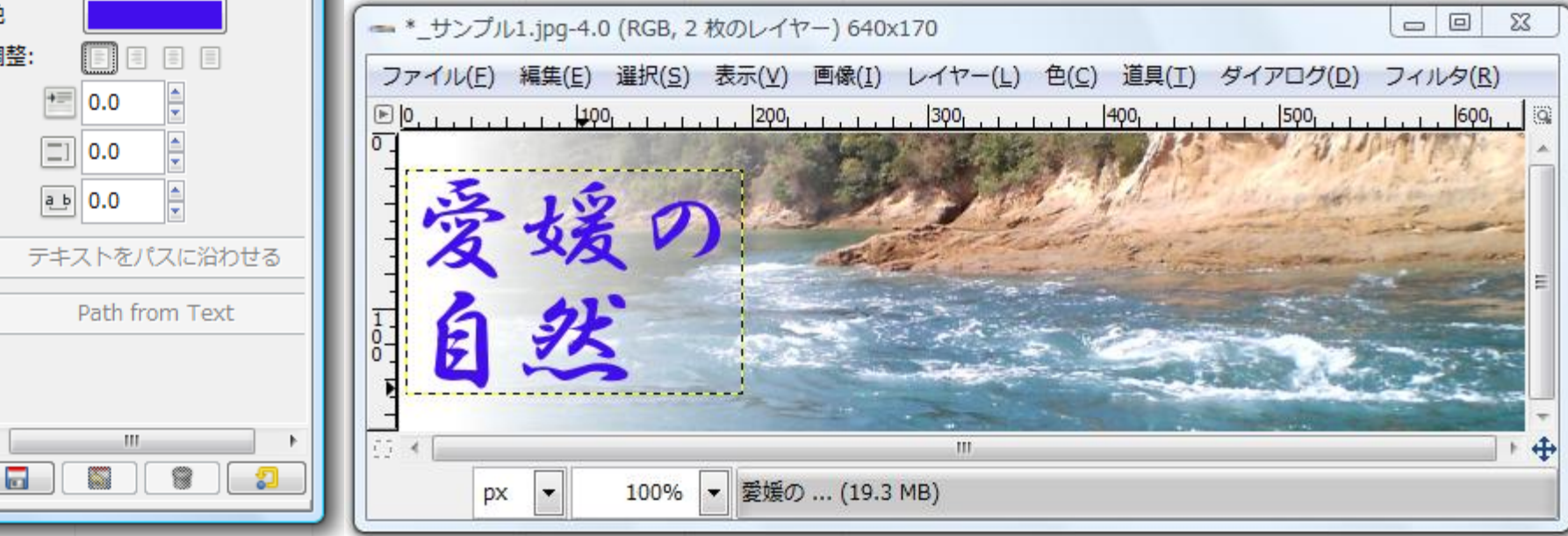

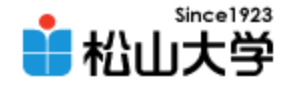

## アンチエイリアシング

• 文字を構成する画素の周辺を中間色で補間し、 滑らかに見せる

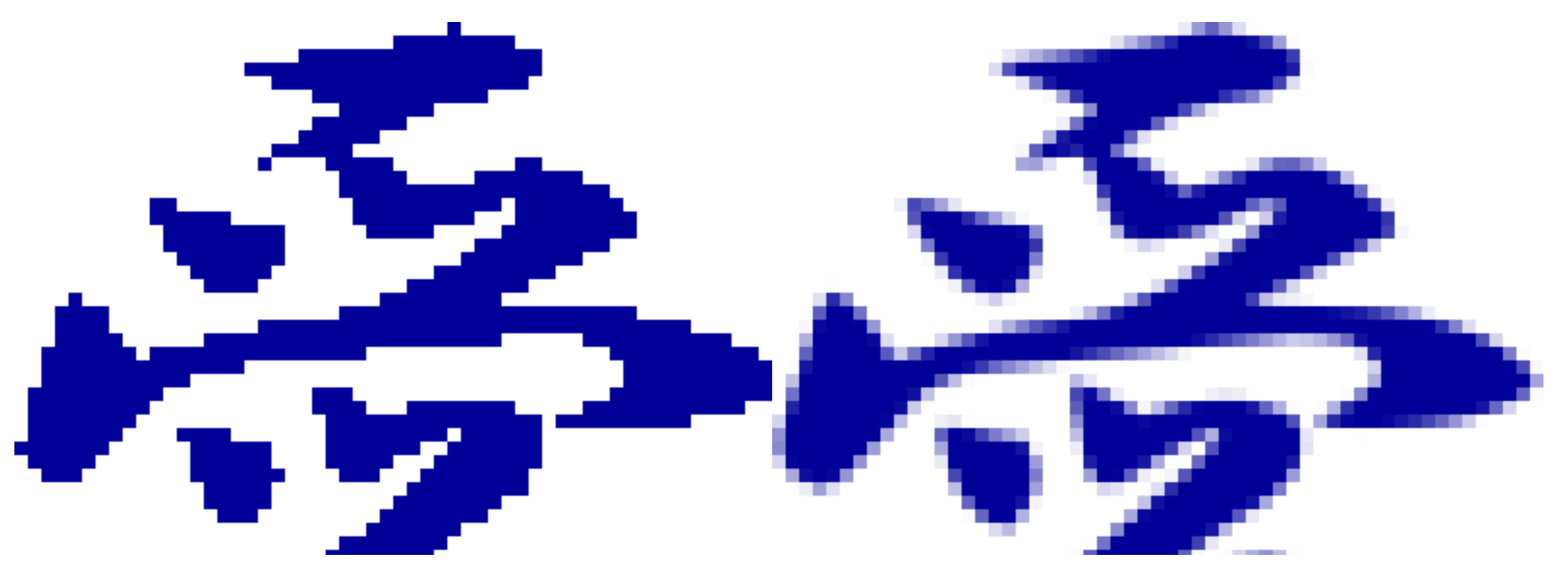

アンチエイリアシング効果

2008年 6月23日 Webデザイン論 15

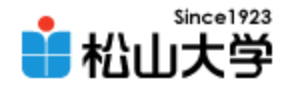

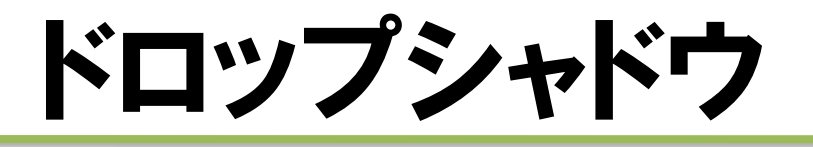

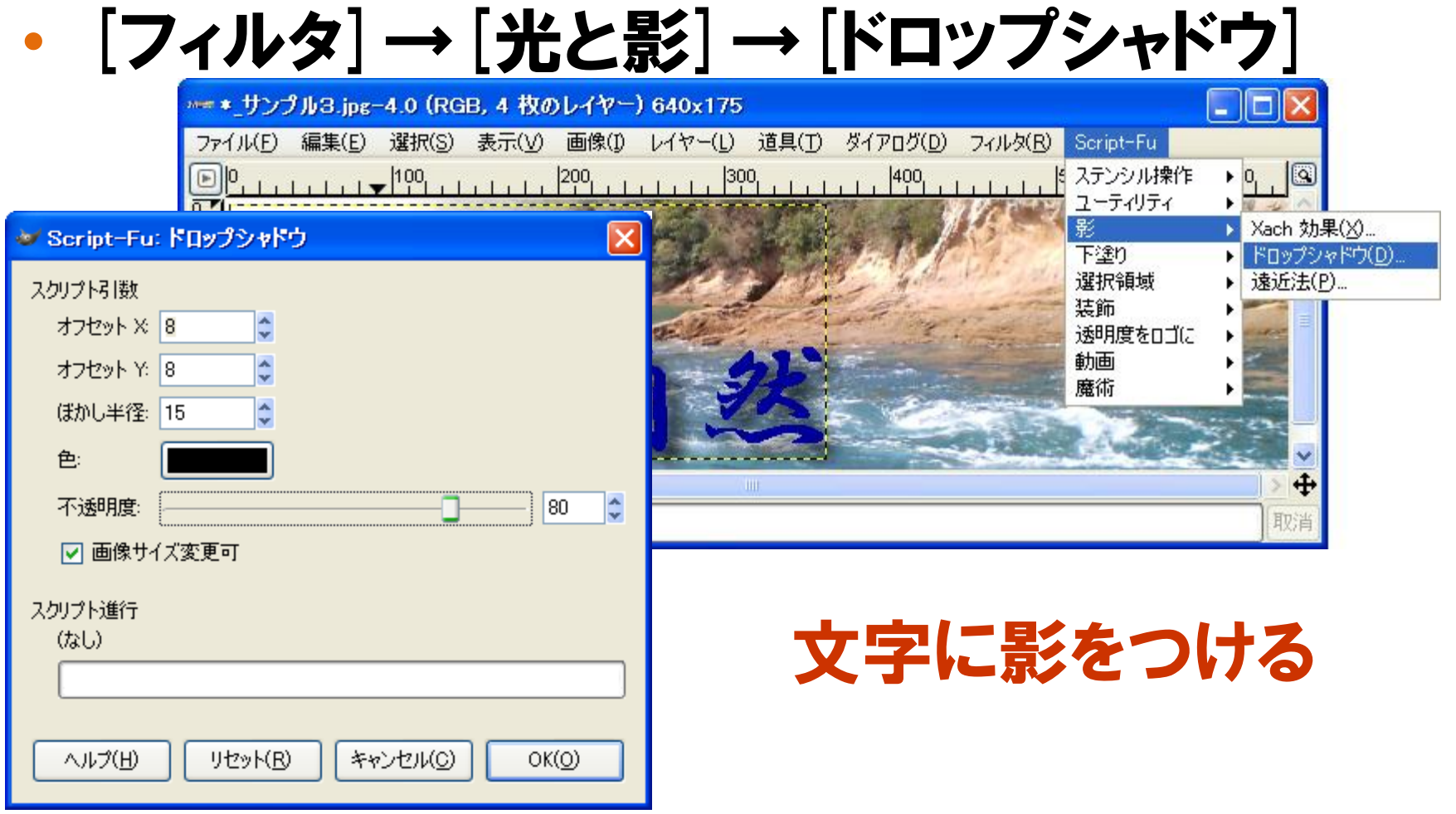

#### 2008年 6月23日 Webデザイン論 16

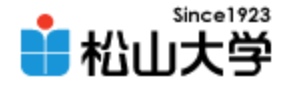

# ファイルとして保存する

• [ファイル]→[名前を付けて保存]

### – ファイルの名前には拡張子を付けることで保存形 式を指定する sample.png/sample.jpg/sample.gif

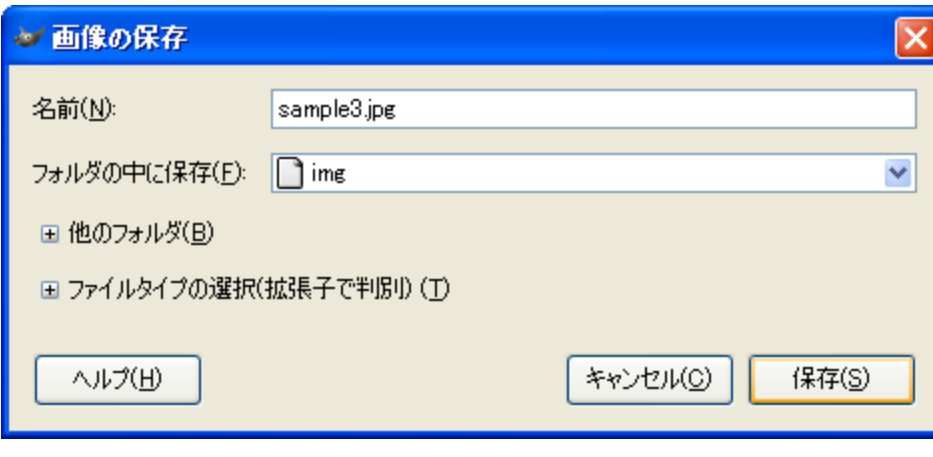

保存形式に応じて 各種設定ができる

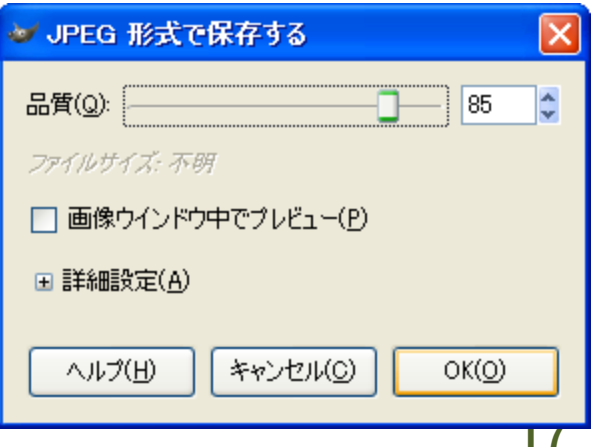

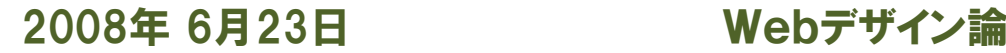

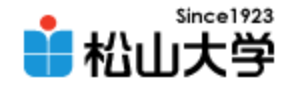

提出物

- 画像素材の中からひとつ選び、タイトル画像と して適切に加工し、Webページに使用せよ。
	- 宛先: [dan@cc.matsuyama-u.ac.jp](mailto:dan@cc.matsuyama-u.ac.jp)
	- 件名: Webデザイン#20\_課題
	- 本文: 公開URL 授業の感想など

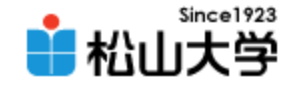

# 制作例

### • Webサイトのコンセプトに合った写真を選ぶ

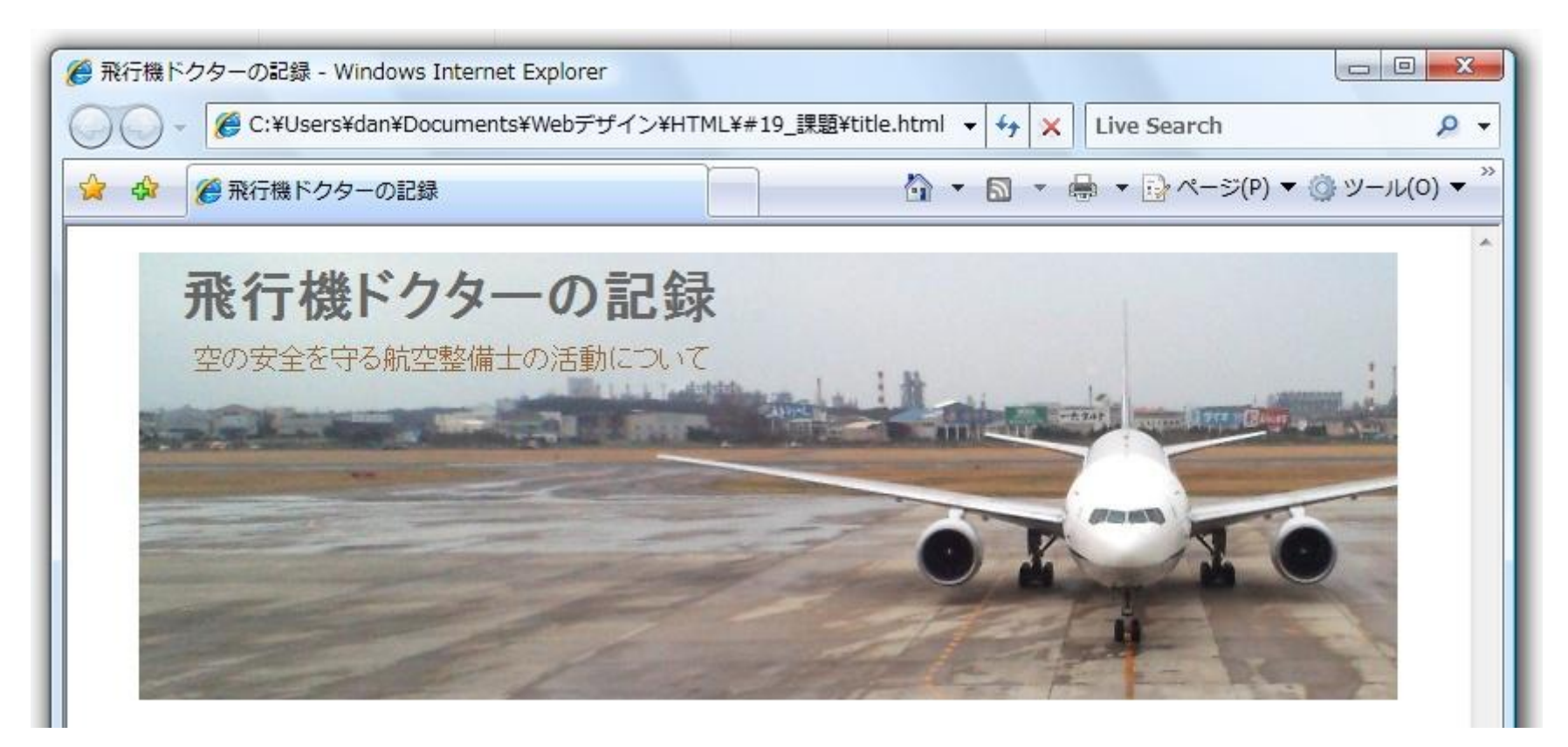

2008年 6月23日 Webデザイン論 19

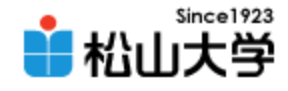

# HTMLのヒント

```
<!DOCTYPE html PUBLIC "-//W3C//DTD XHTML 1.0 Strict//EN"
 "http://www.w3.org/TR/xhtml1/DTD/xhtml1-strict.dtd">
<html xmlns="http://www.w3.org/1999/xhtml" xml:lang="ja" lang="ja">
\langle head \rangle<meta http-equiv="Content-Type" content="application/xhtml+xml; charset=Shift_JIS" />
<title>飛行機ドクターの記録</title>
<link rel="stylesheet" type="text/css" href="design.css" />
\langle/head\rangle<body>
\langlediv id="header">
    <h1>飛行機ドクターの記録</h1>
    <p>空の安全を守る航空整備士の活動について</p>
\langle/div\rangle</body>
</html>
                                                                        title.html
```
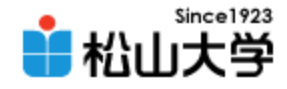

## CSSのヒント

```
2008年 6月20日 6月20日 6月20日 6月20日 6月20日 6月20日 6月20日 6月20日 6月20日 6月23日 6月23日 6月23日 6月23日 6月23日 6月23日 6月23日 6月23日 6月
div#header{
        width: 720px;
        height: 256px;
        margin: 0px auto;
        padding: 0px;
        background: url( "title.jpg" ) no-repeat;
}
div#header h1{
        margin: 8px;
        padding: 0px 16px;
        color: #666666;
}
div#header p{
        margin: 0px 0px 0px 32px;
        padding: 0px;
        color: #996633;
}
                                                        design.css
```
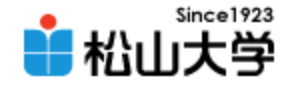

ダウンロード

### • 次の場所からファイルをダウンロードする

– Windows 2000/XP/Vista の場合 <http://gimp-win.sourceforge.net/stable.html>

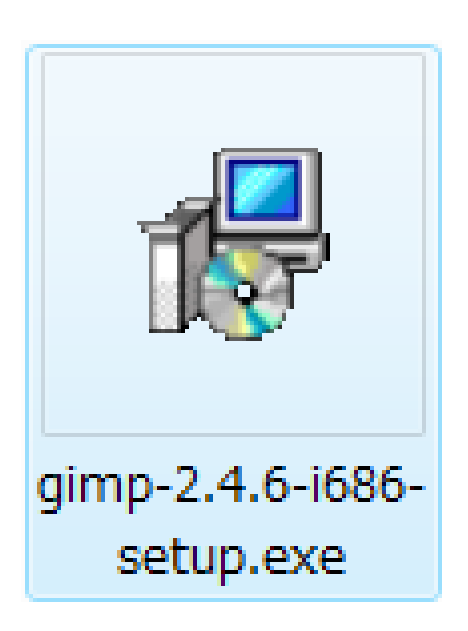

2008年 6月23日 Webデザイン論 22

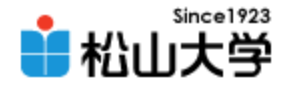

## インストール

### • GIMP をインストールする

2008年 6月23日

### – gimp-2.4.6-i686-setup.exe

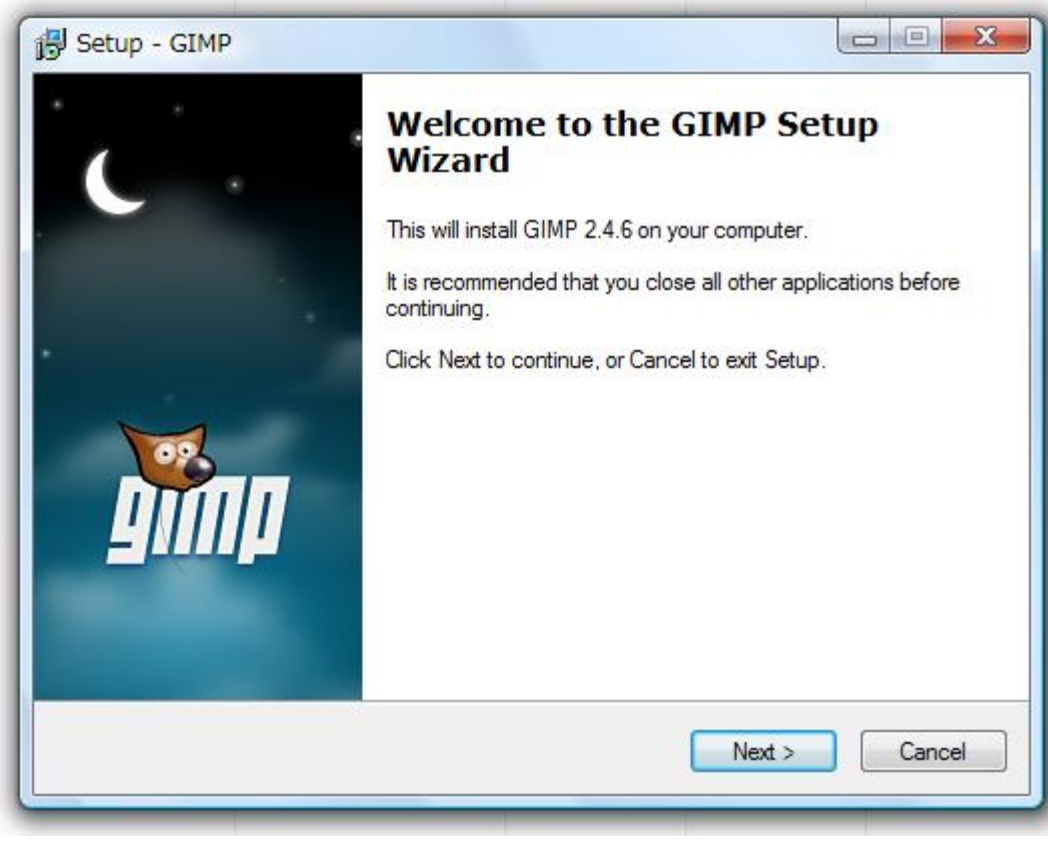

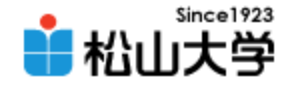

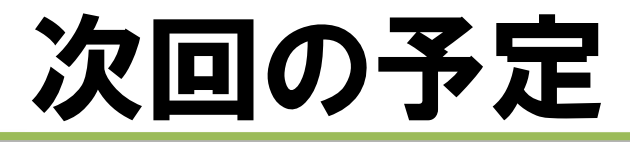

### • 第21回 Webグラフィックス(3) 「GIMPによる画像素材制作」 – 2008年 6月25日(水) 5時限目 – 870教室

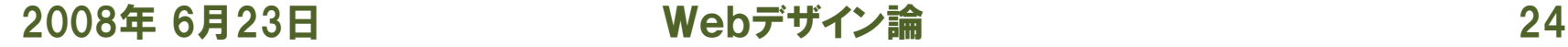